### Accedi al Portale Pagamenti/Cataloghi

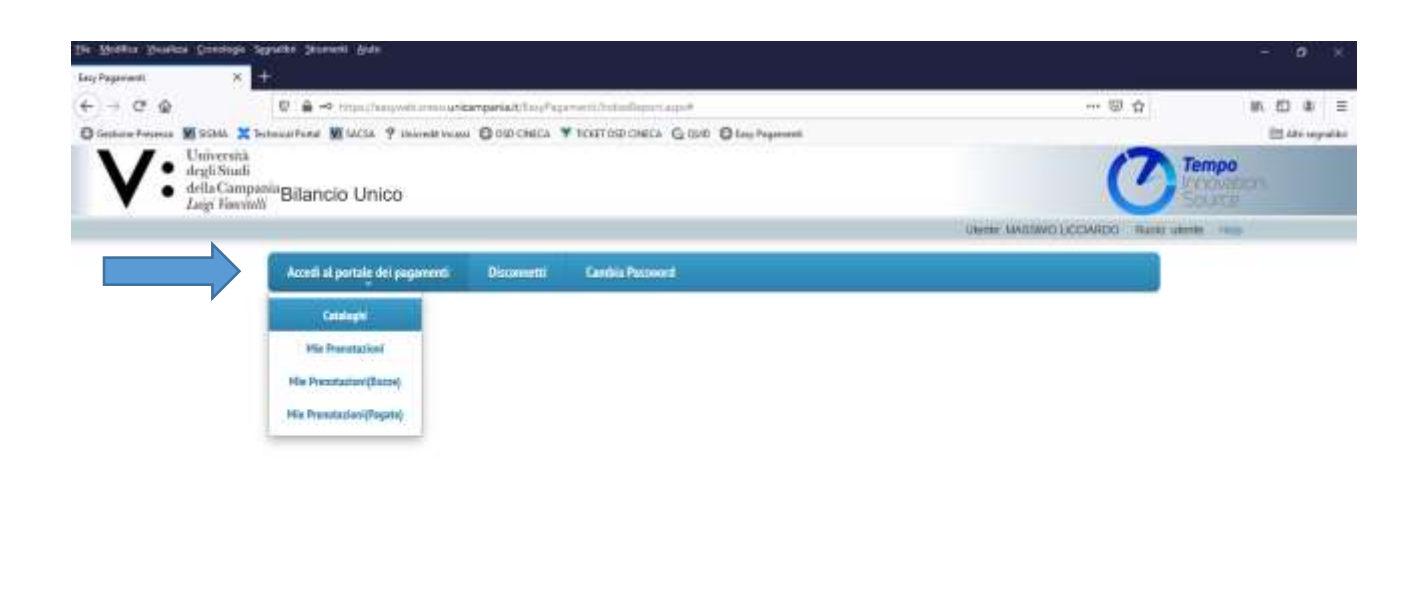

keeps://www.youtub.com/unit/partial.it/Easy/happy-web/individual-tapicA

#### Amministrazione Centrale/OK

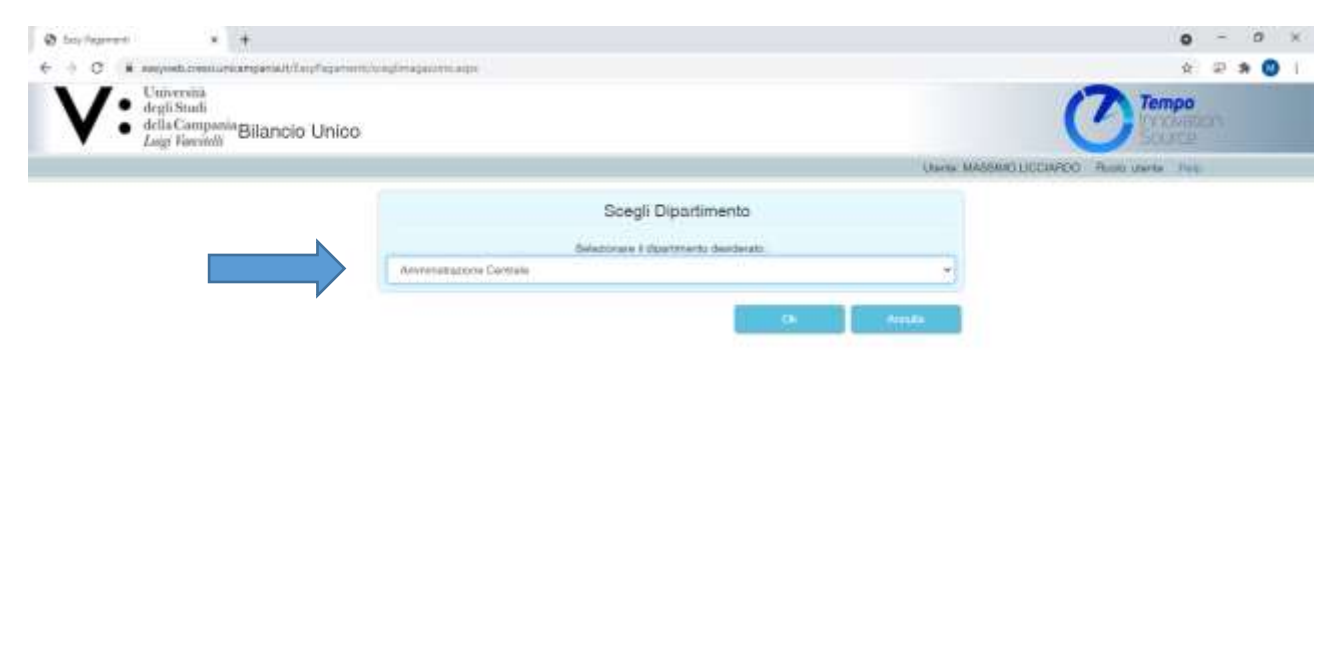

### Per pagare Bollo: Bollo Virtuale studenti

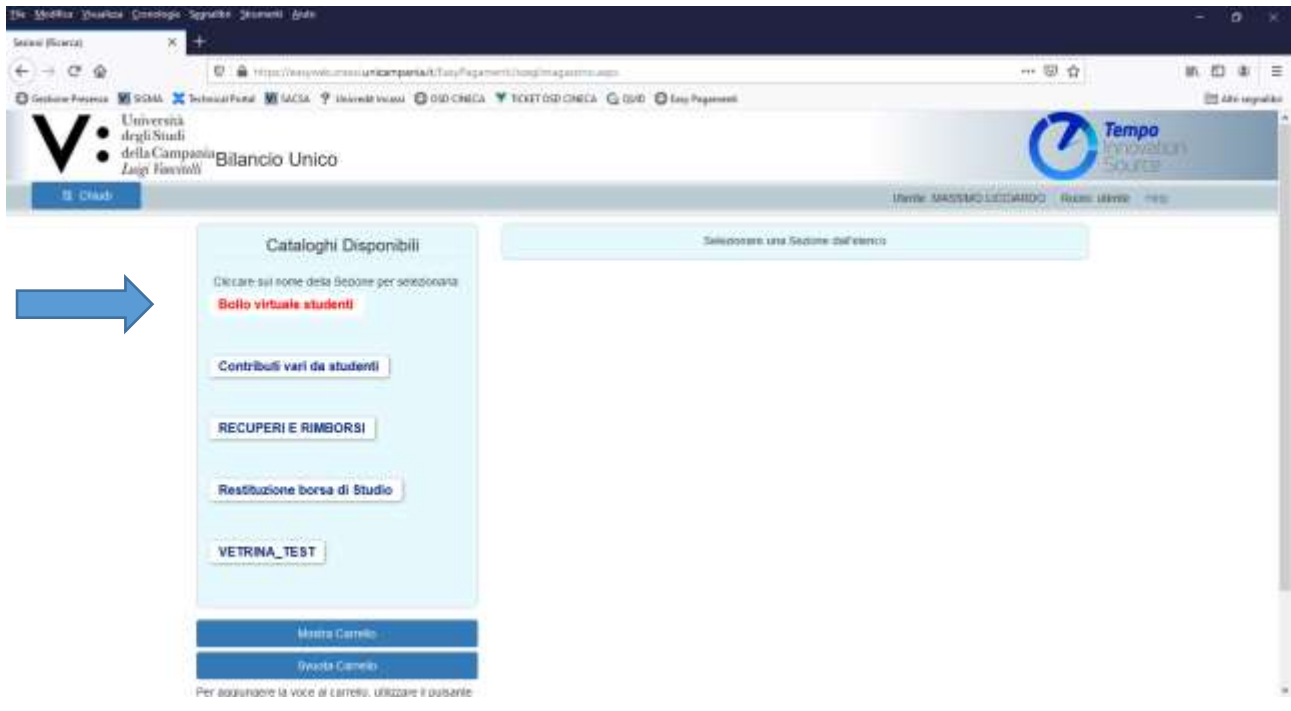

Indicare quantità di bolli (1 o più) e motivazione poi Aggiungi al Carrello

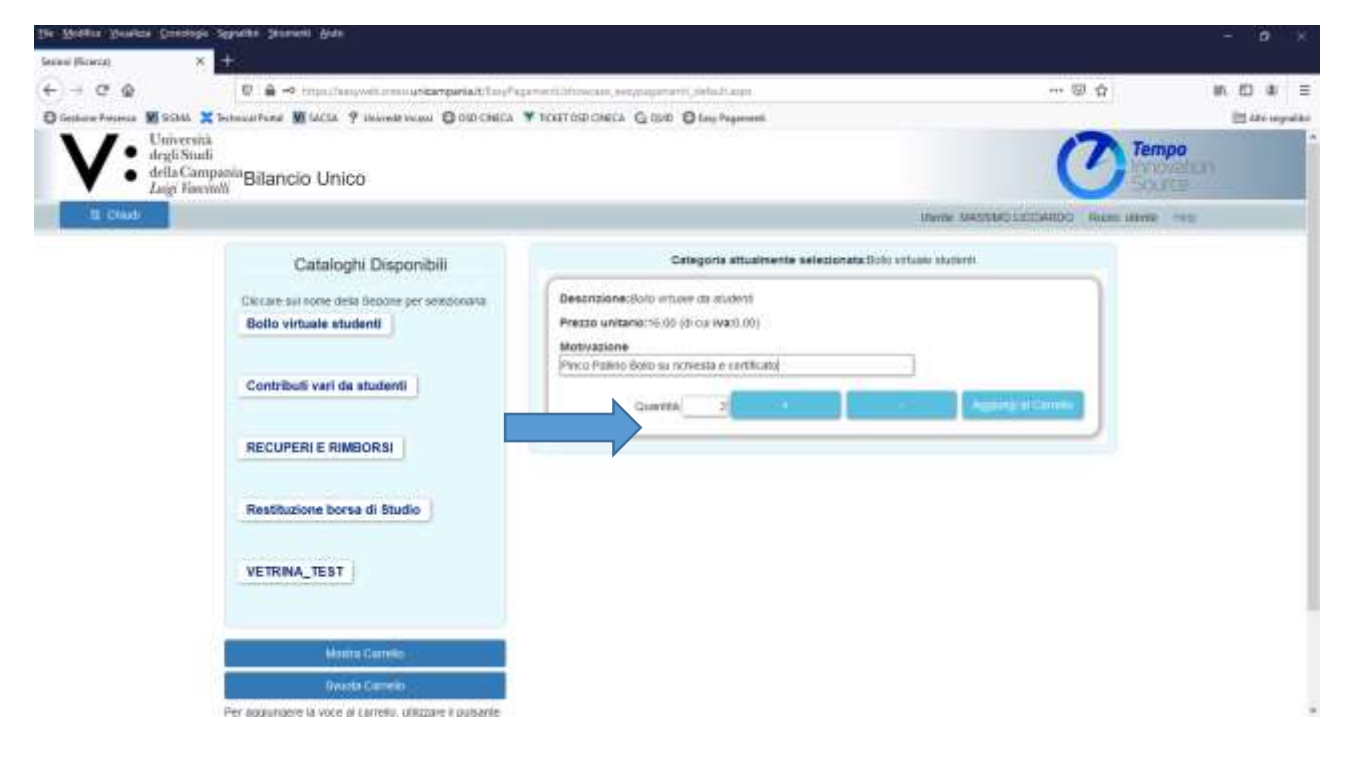

OK

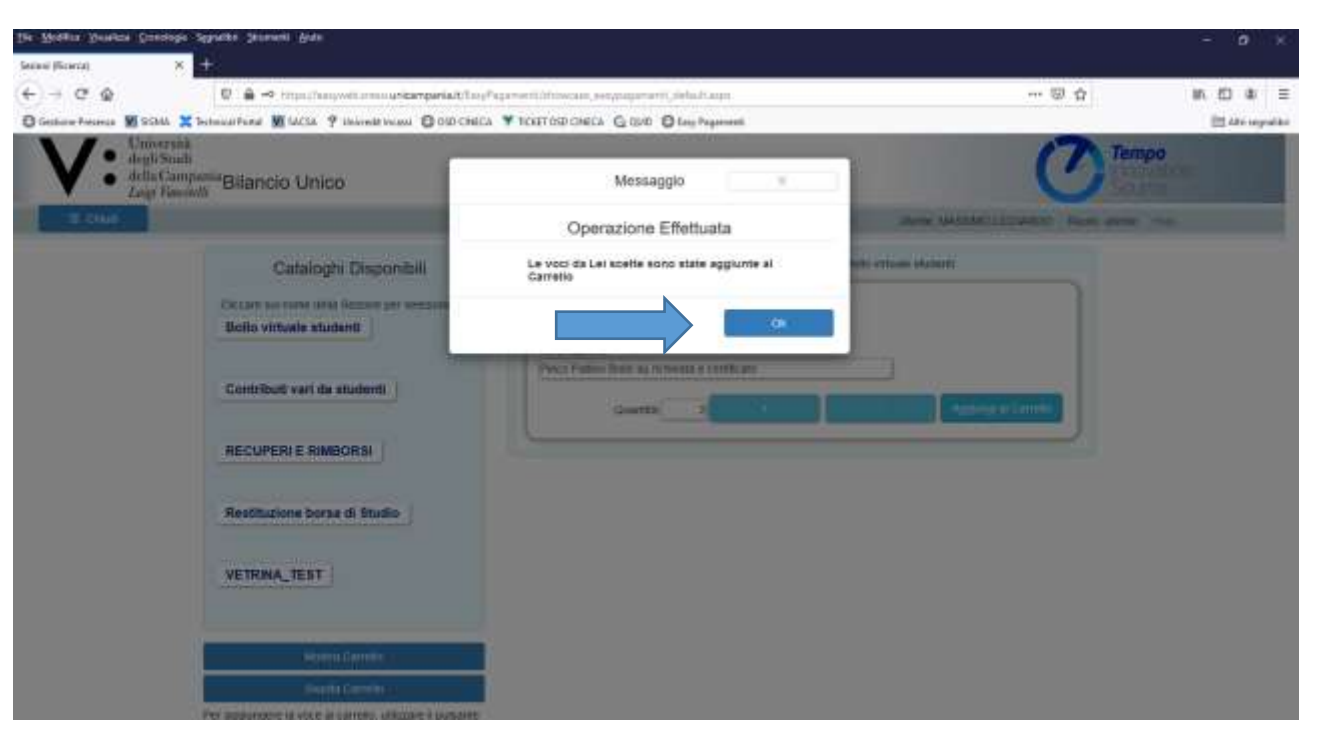

## Vai al Pagamento

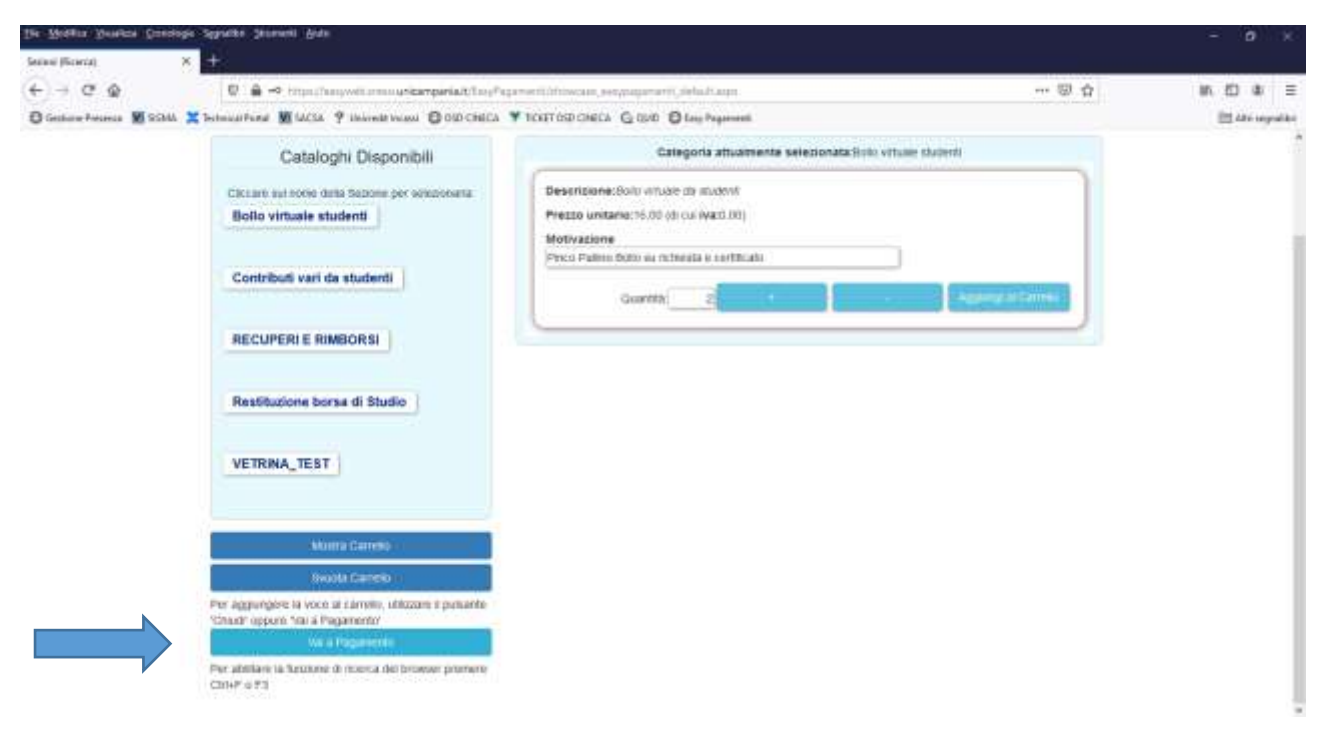

# Salva Prenotazione

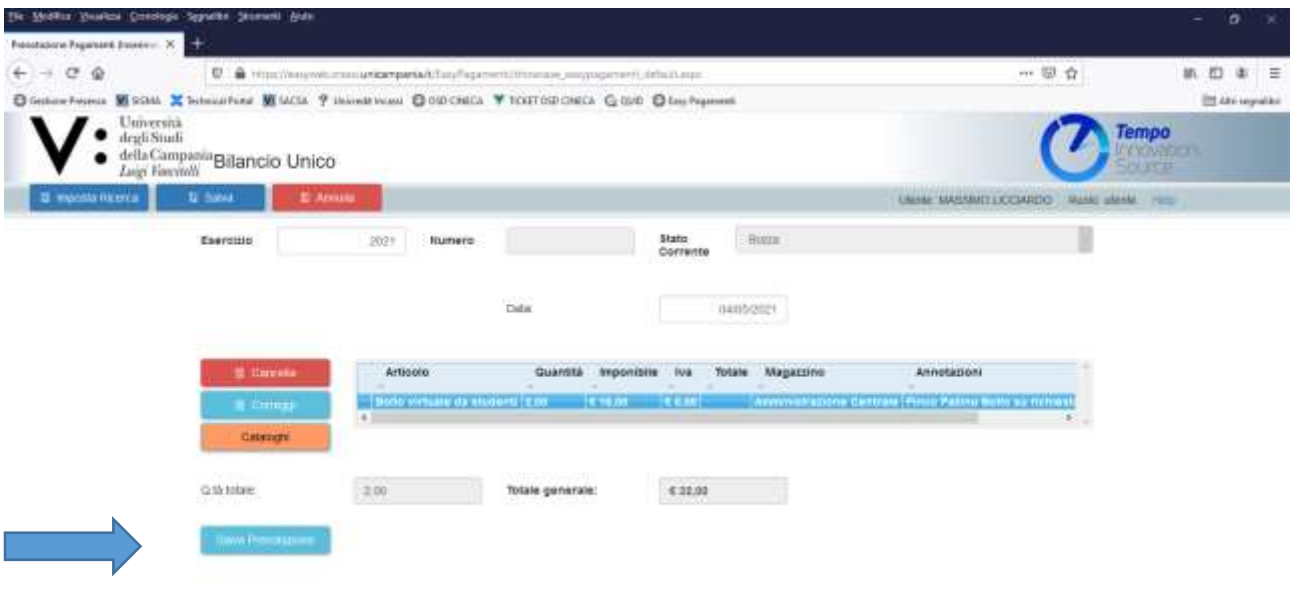

# Procedi all'acquisto

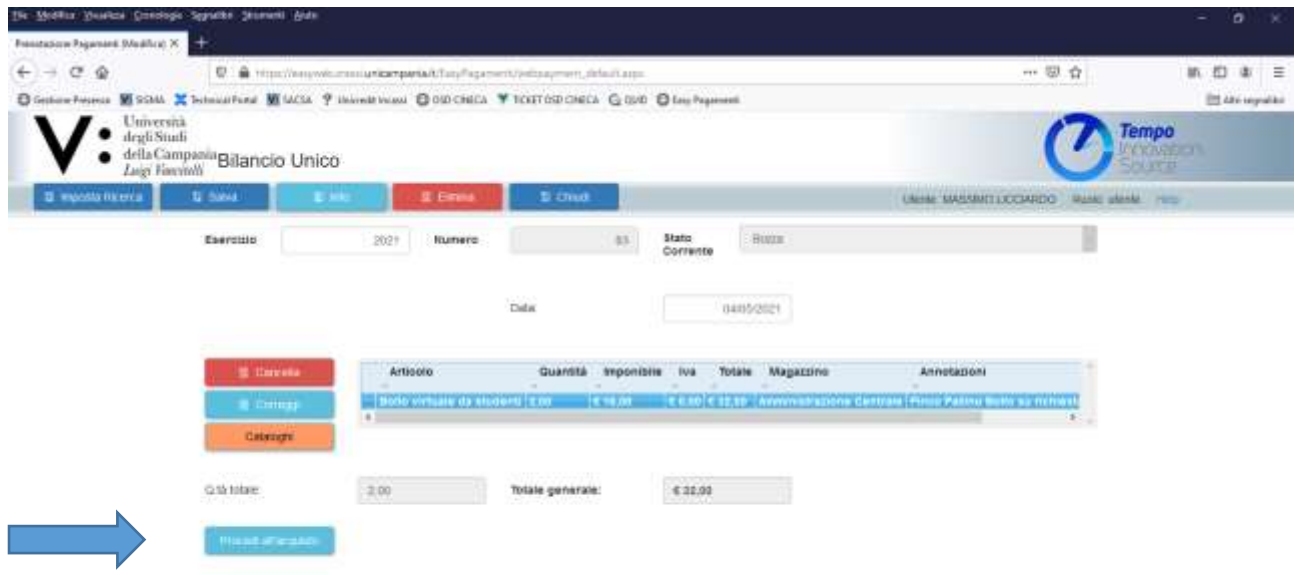

Scarica avviso di pagamento PagoPA (avendo cura di sbloccare tutti gli eventuali popup del browser) ed effettuare pagamento

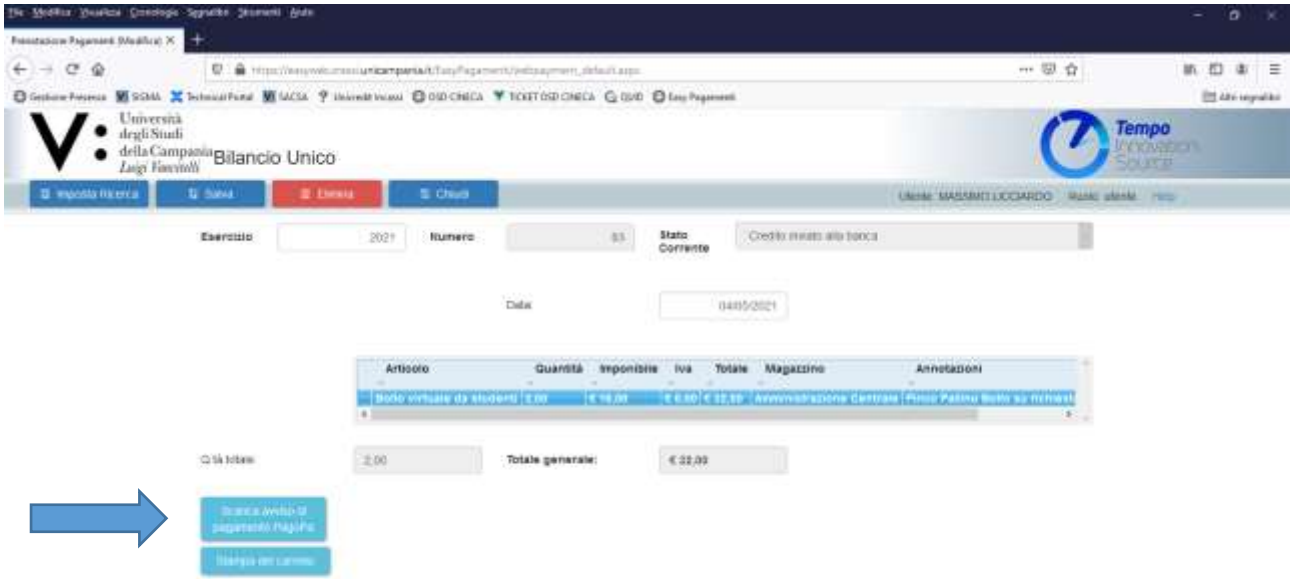